## **Jak posługiwać się platformą e-learningową ZSP Bogucice**

Otwieramy przeglądarkę internetową (np. Google Chrome, Mozilla Firefox, itp.) i wchodzimy pod adres [nauka.spbogucice.pl](https://nauka.spbogucice.pl/)

Po wejściu na powyższy adres zobaczymy ekran logowania. Logujemy się tak, jak do komputerów w szkole.

Po zalogowaniu powinniśmy zobaczyć listę przedmiotów zalogowanego dziecka. W przypadku klas 1-3 będą to po prostu przedmioty odpowiednio "klasa1", "klasa2" lub "klasa3" oraz religia i j. angielski.

Wchodzimy na wybrany przedmiot klikając na jego nazwę. Ukazuje nam się wtedy lista tematów oraz powiązanych z nimi aktywności. Mogą to być między innymi:

- $\Box$  Tekst tekst do przeczytania przez ucznia
- $\Box$  Zadanie zadanie do wykonania i odesłania przez ucznia
- **Link** link do zasobu w Internecie (np. strony internetowej)
- $\bigvee$  Sprawdzian (quiz) sprawdzian do rozwiązania przez ucznia
- **Interaktywne zadanie zadanie w formie interaktywnej do rozwiązania**
- Wideokonferencja spotkanie on-line, na którym można porozmawiać i zobaczyć się z uczniami. W ten sposób mogą być przeprowadzane lekcje.

## *D* Wideokonferencia

Wideokonferencje dają możliwość porozmawiania oraz widzenia się nauczyciela z uczniami. Nauczyciel może pokazywać treść na wirtualnej tablicy lub udostępnić swój ekran dzieciom, aby pokazać np. zawartość jakiejś strony internetowej lub innego programu.

Aby dołączyć do konferencji klikamy niebieski przycisk "Join session":

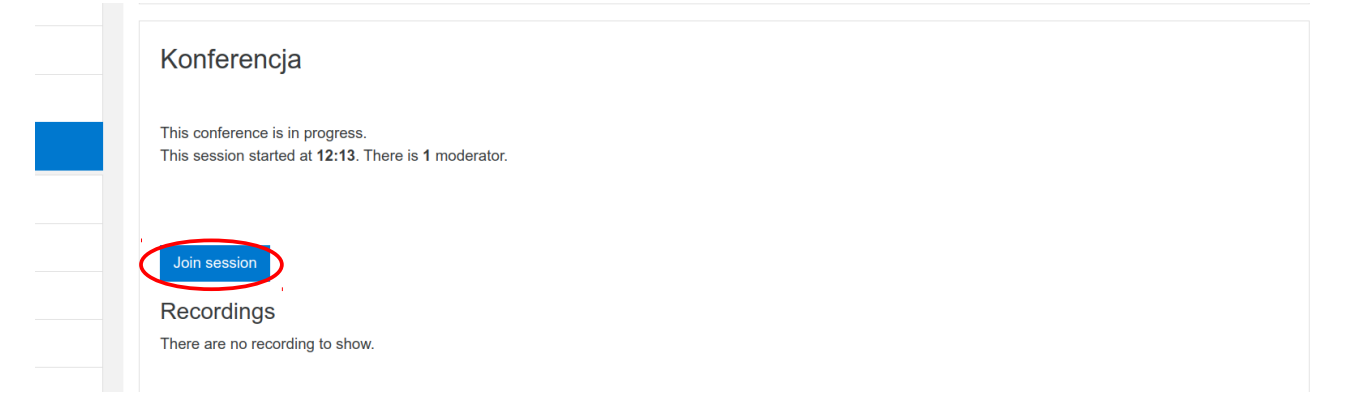

Otworzy nam się nowa karta przeglądarki z naszą konferencją.

Po dołączeniu do konferencji będziemy pytani czy chcemy tylko słuchać czy również móc rozmawiać. Ponieważ chcemy się słyszeć nawzajem wybieramy opcję "Używam mikrofonu":

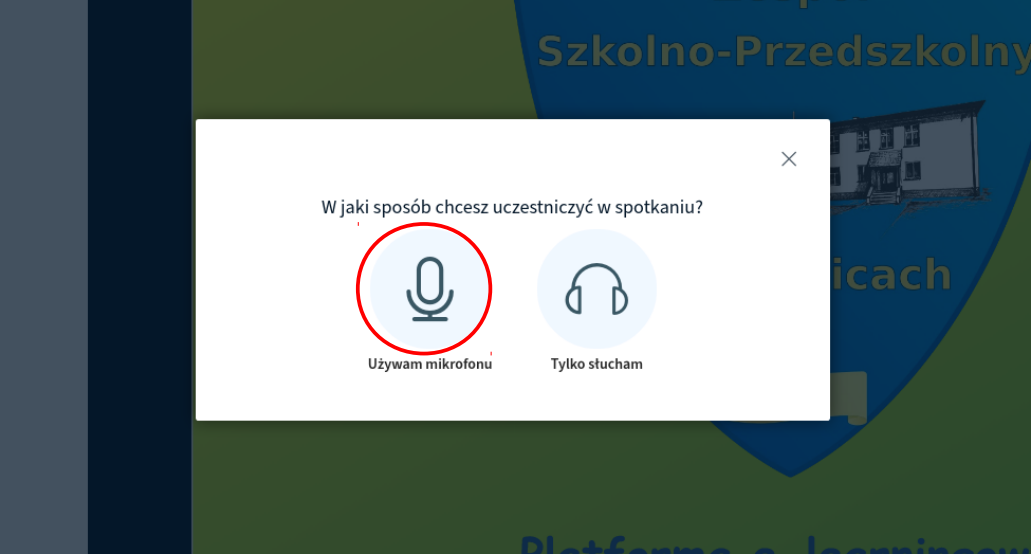

Ze względów bezpieczeństwa nasza przeglądarka internetowa zapyta nas, czy na pewno chcemy tej stronie zezwolić na dostęp do mikrofonu.

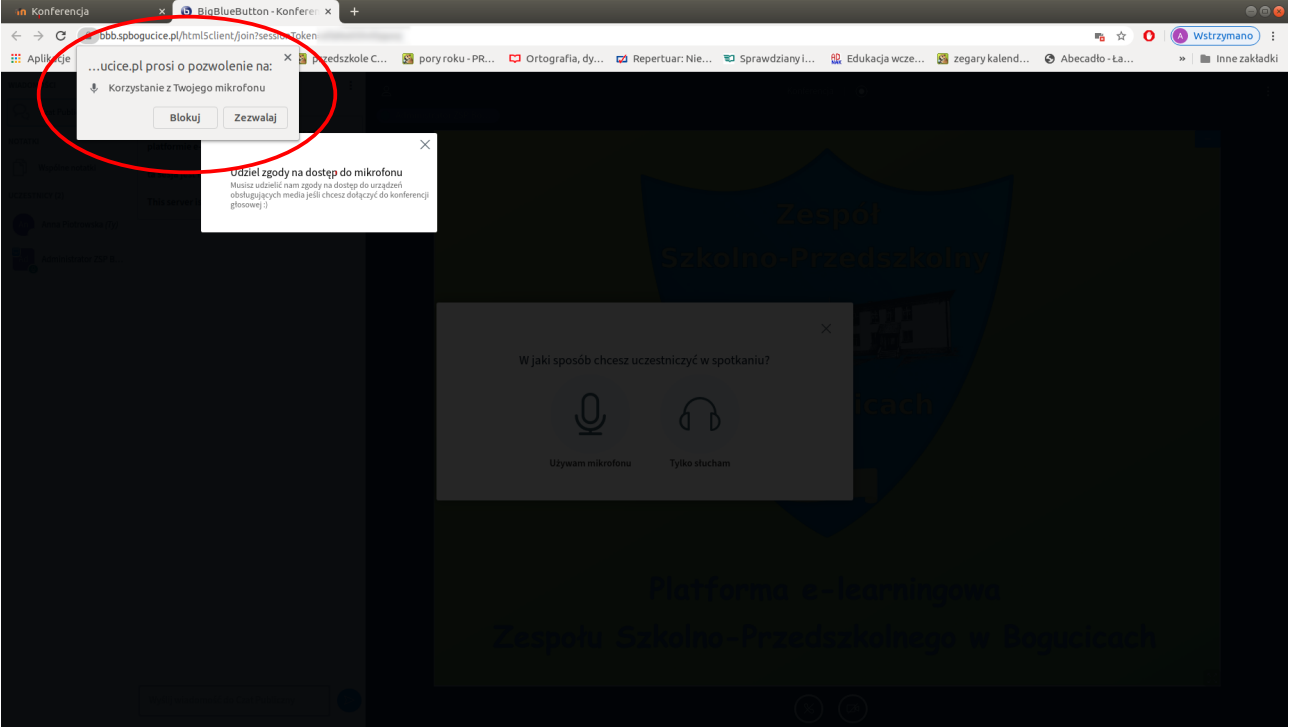

Będziemy musieli udzielić stronie dostępu do mikrofonu. W tym celu wybieramy opcję "Zezwalaj":

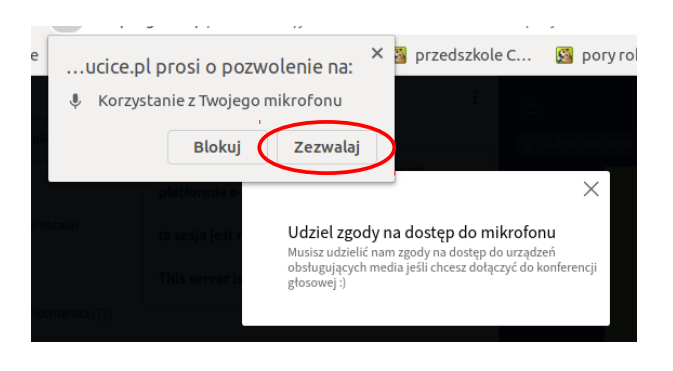

W tym momencie połączymy się z testem mikrofonu. Gdy test zostanie uruchomiony powinniśmy zacząć słyszeć swój głos w swoich głośnikach, gdy coś mówimy. Jeżeli tak jest, potwierdź to klikając "Tak", jeżeli jednak nie słyszysz swojego głosu, być może masz wyciszone głośniki lub mikrofon w systemie. Trzeba to sprawdzić.

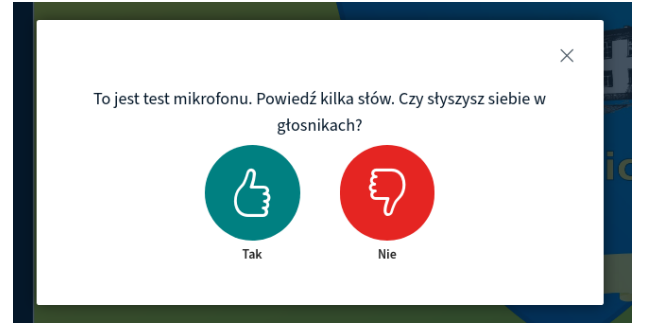

Jeżeli chcemy się również widzieć nawzajem (aby inni mogli zobaczyć nas) musimy również włączyć kamerę. Aby to zrobić, wybieramy ikonkę kamerki ("Dołącz wideo"):

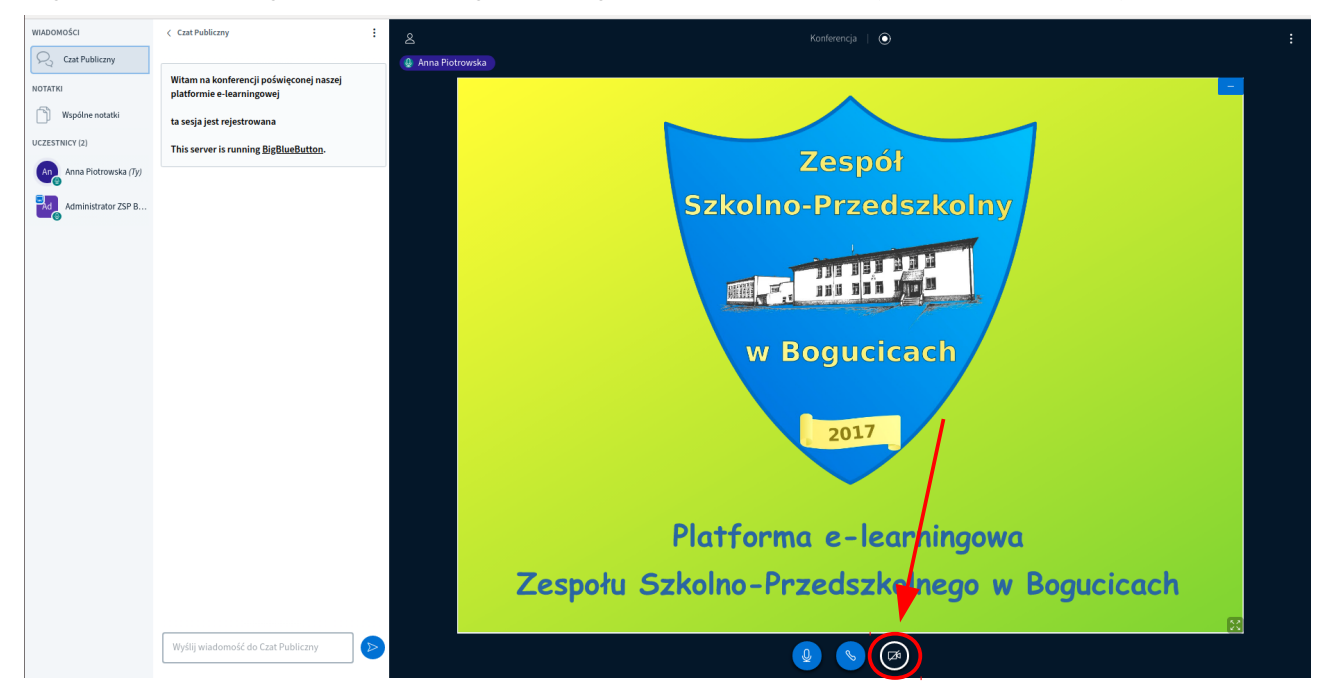

Następnie zostaniemy zapytani przez naszą przeglądarkę internetową o dostęp do kamery. Musimy udzielić tego dostępu klikając "Zezwól", a następnie "Rozpocznij udostępnianie":

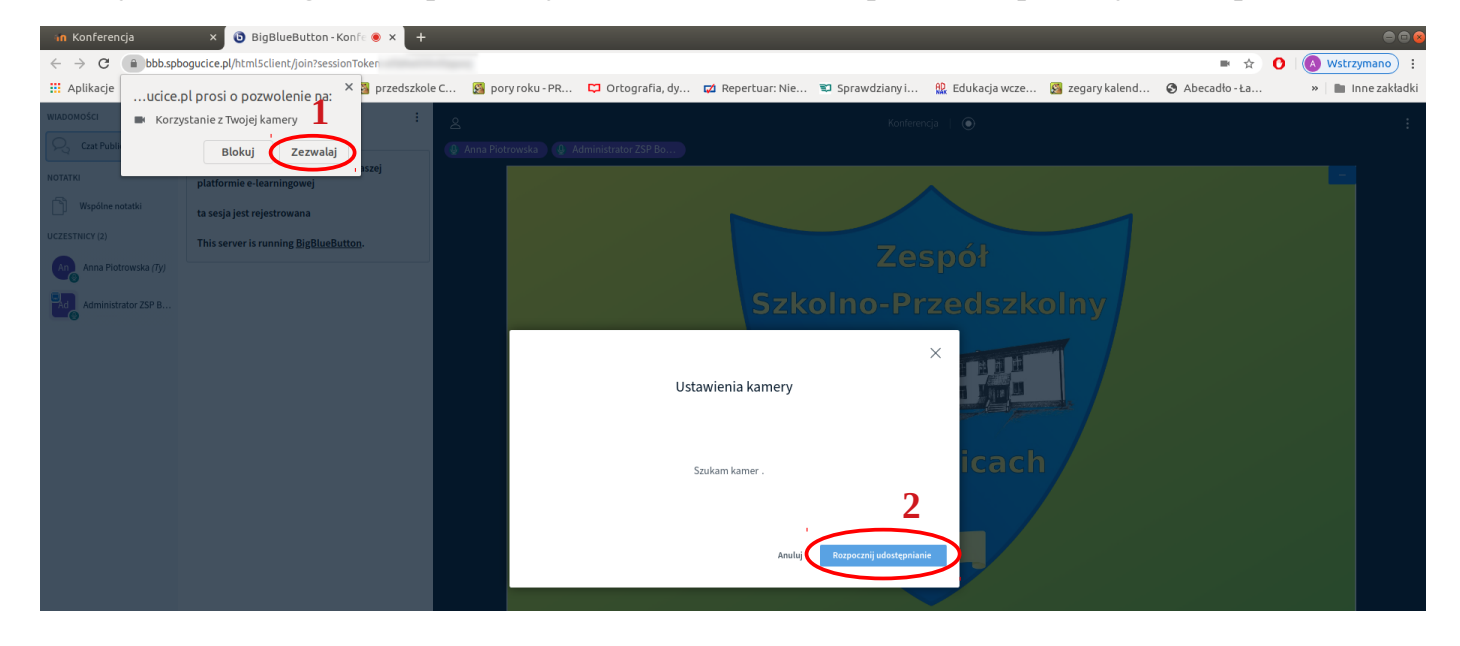

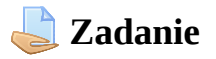

Po wejściu na zadanie widzimy jego treść oraz ewentualnie załączone przez nauczyciela pliki:

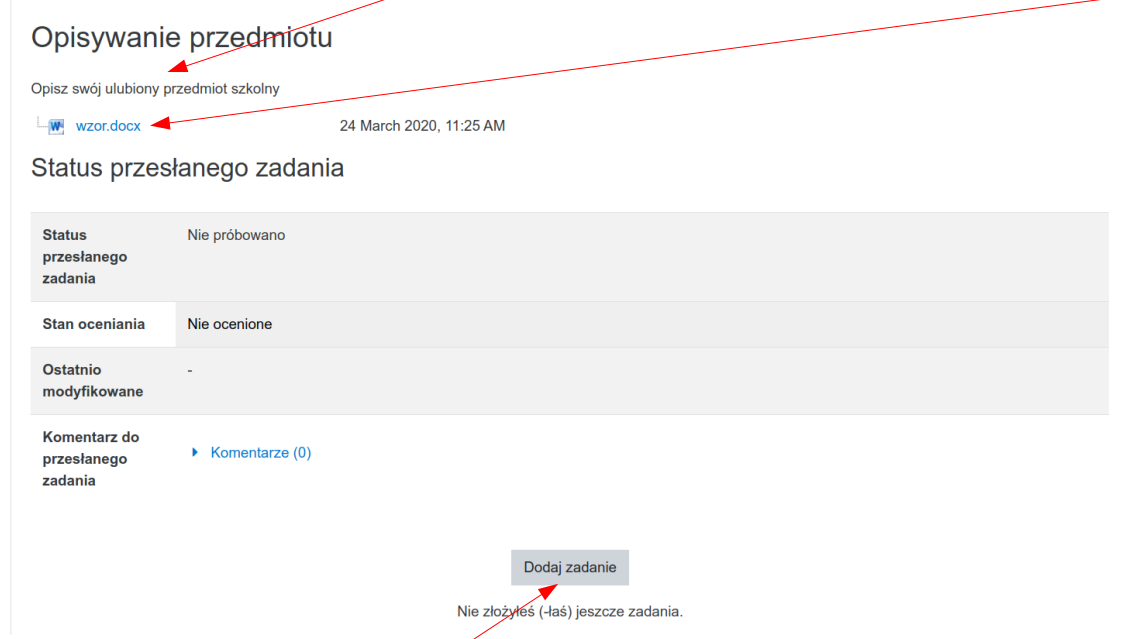

Aby oddać zadanie klikamy "Dodaj zadanie".

Po kliknięciu tego przycisku w zależności od tego co wybrał nauczyciel, pojawia nam się pole tekstowe i/lub pole do przesyłania plików:

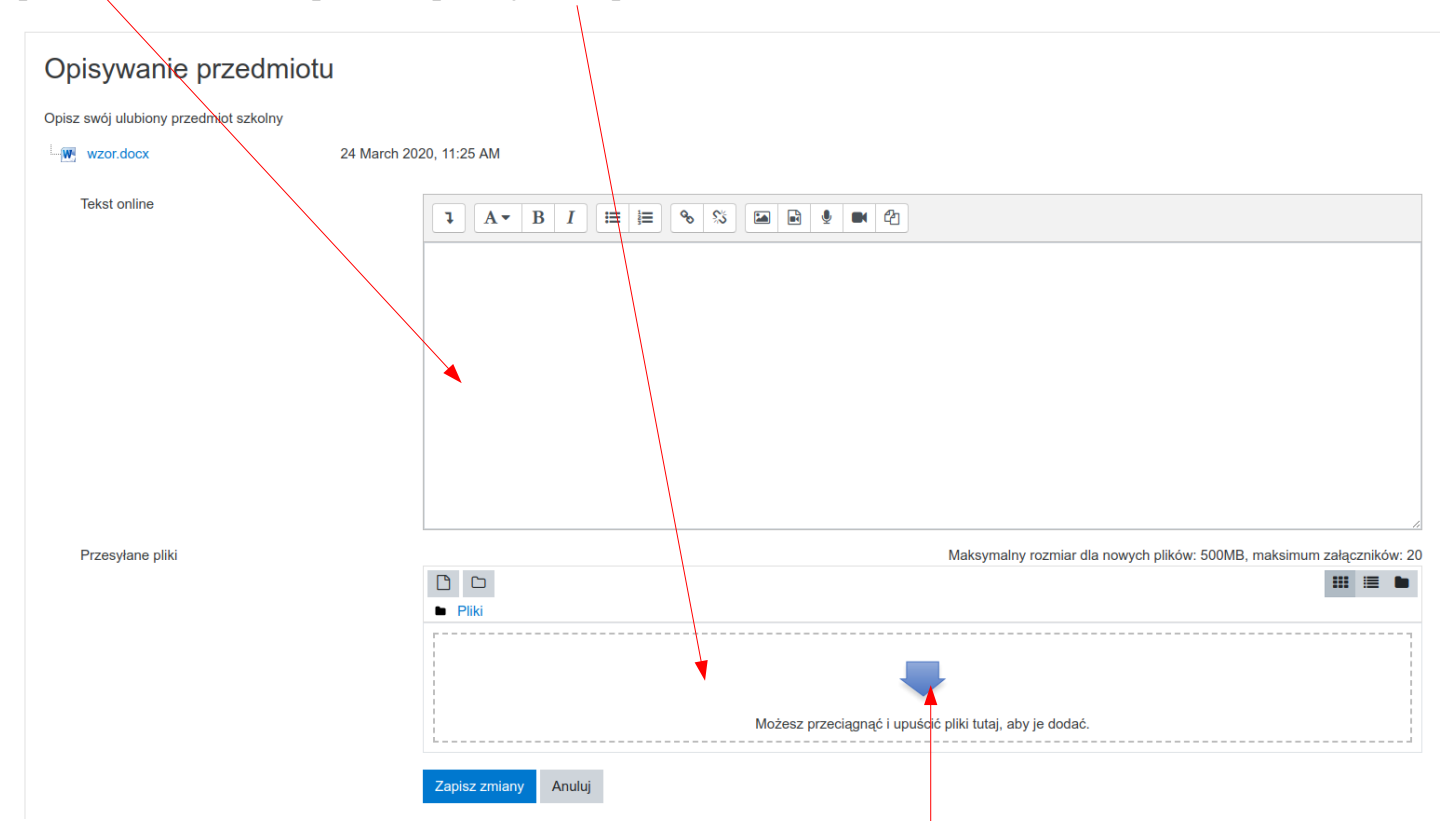

W polu tekstowym wpisujemy żądaną odpowiedź (rozwiązanie) do zadania, natomiast pola do przesyłania plików używamy aby przesłać nauczycielowi plik (np. zdjęcie, dokument Word-a, itp.) jako rozwiązanie zadania. Aby przesłać plik możemy przeciągnąć ten plik na pole do przesyłania plików i tam go upuścić lub kliknąć na niebieską strzałkę…

...a następnie wybrać opcję "Prześlij plik" i "Wybierz plik":

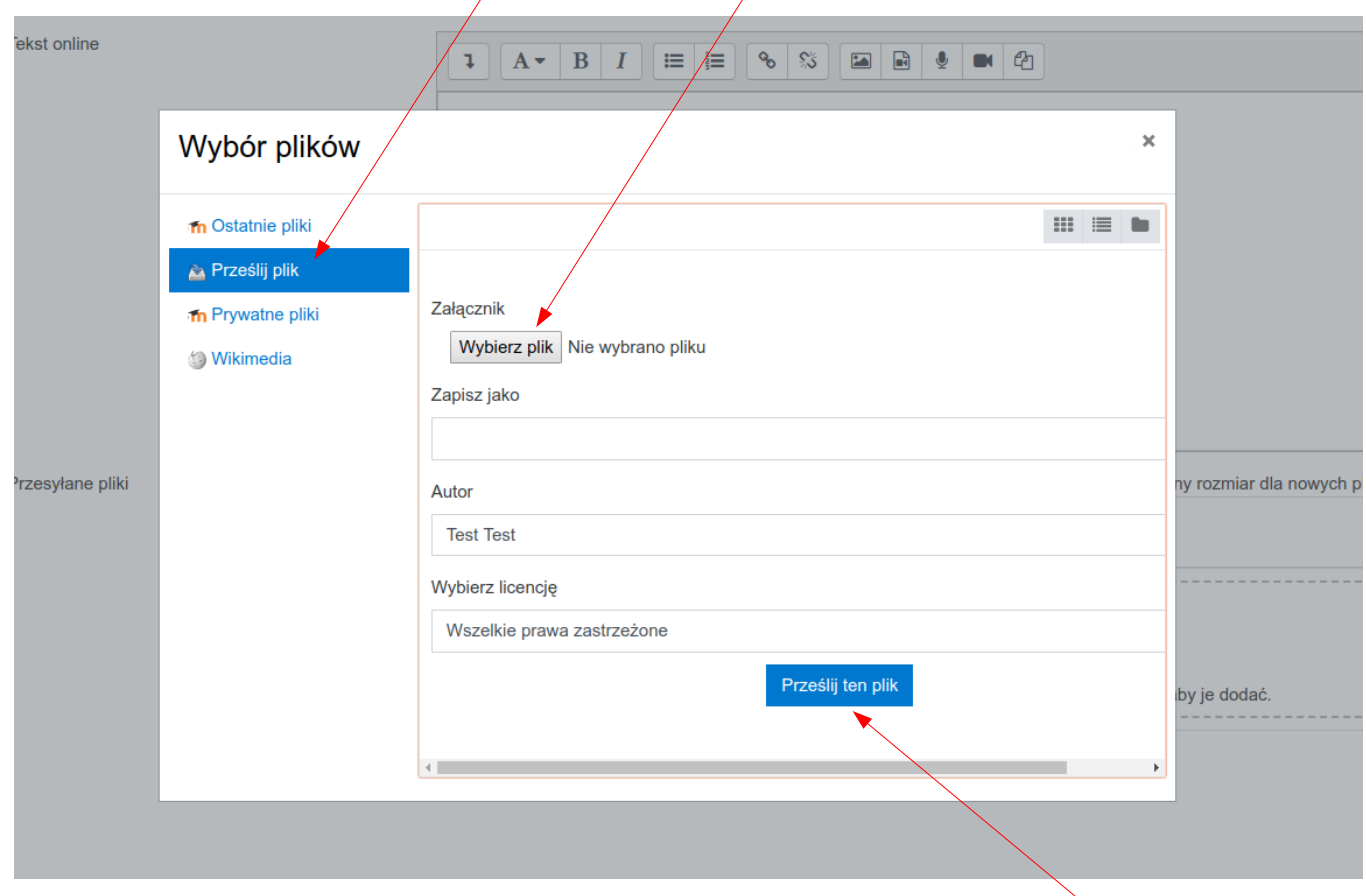

Pojawi nam się okno do wyboru pliku, który mamy zapisany na swoim komputerze. Wybieramy ten plik i klikamy "Otwórz", a następnie niebieski przycisk "Prześlij ten plik" na dole okienka.

Gdy mamy już zapisaną odpowiedź i/lub przesłany plik, klikamy niebieski przycisk "Zapisz zmiany" na dole strony.

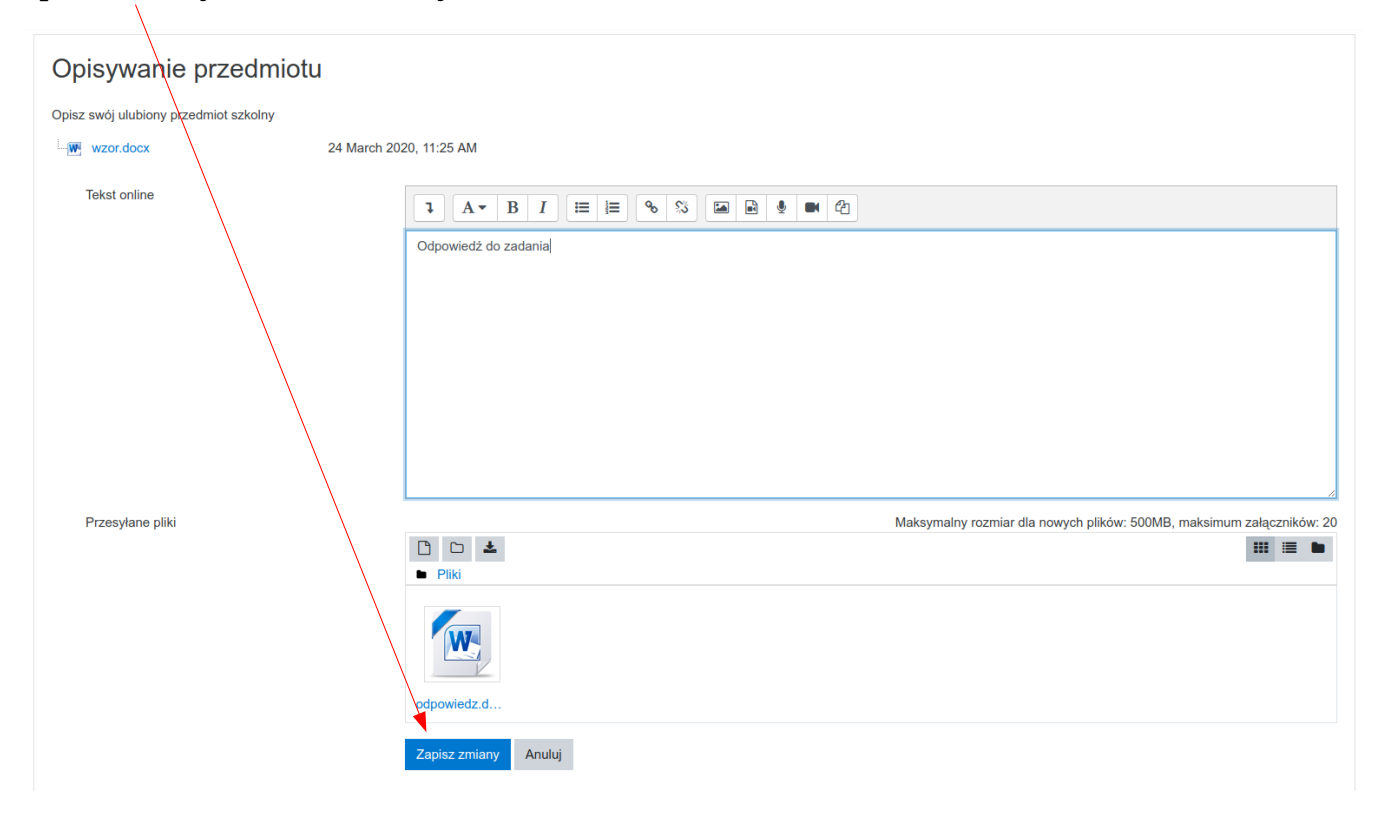

## **Sprawdzian (quiz)**

Po wejściu na sprawdzian, aby zacząć go rozwiązywać, klikamy "Spróbuj teraz rozwiązać test":

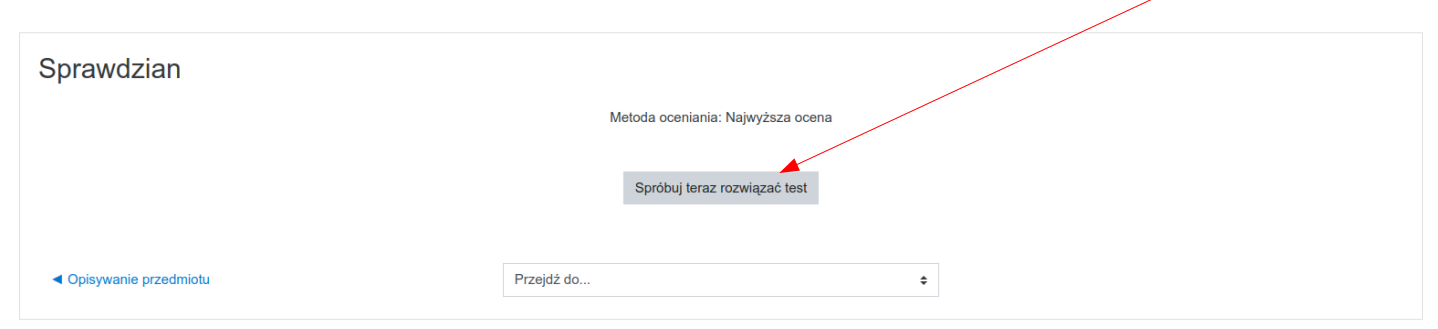

Rozwiązujemy zadanie i aby przejść do kolejnego pytania klikamy "Następna strona":

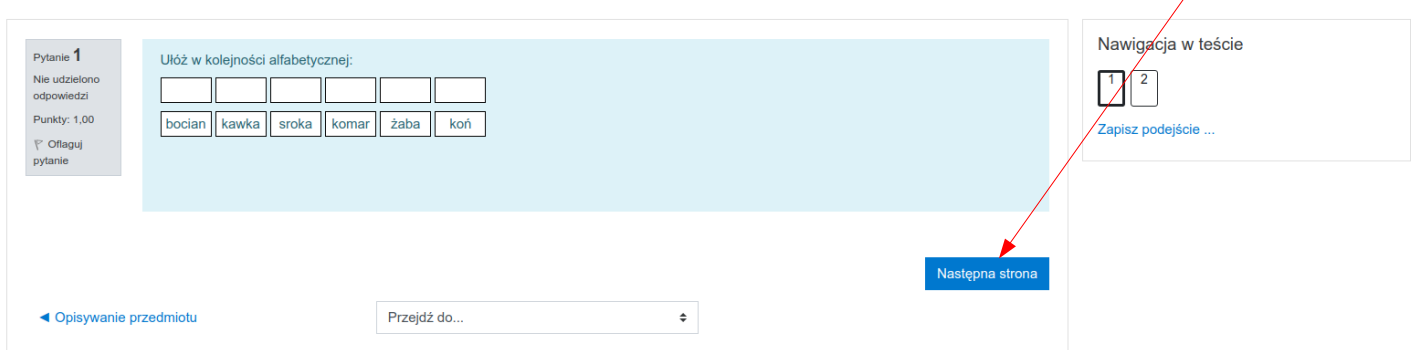

Przy ostatnim zadaniu będziemy mieli przycisk "Zapisz podejście...". Klikamy ten przycisk:

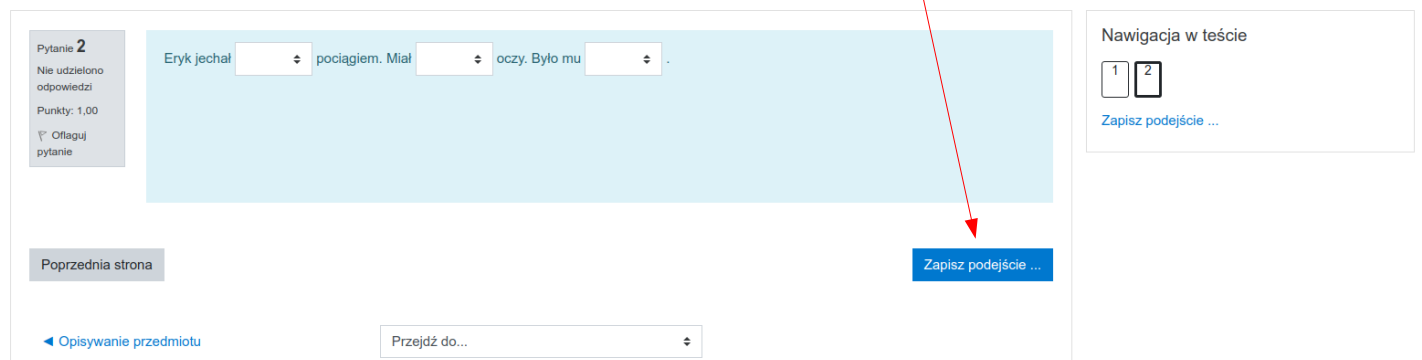

Pojawi nam się strona podsumowująca nasze podejście do testu. Jeżeli jesteśmy pewni swoich odpowiedzi klikamy "Zatwierdź wszystkie i zakończ":

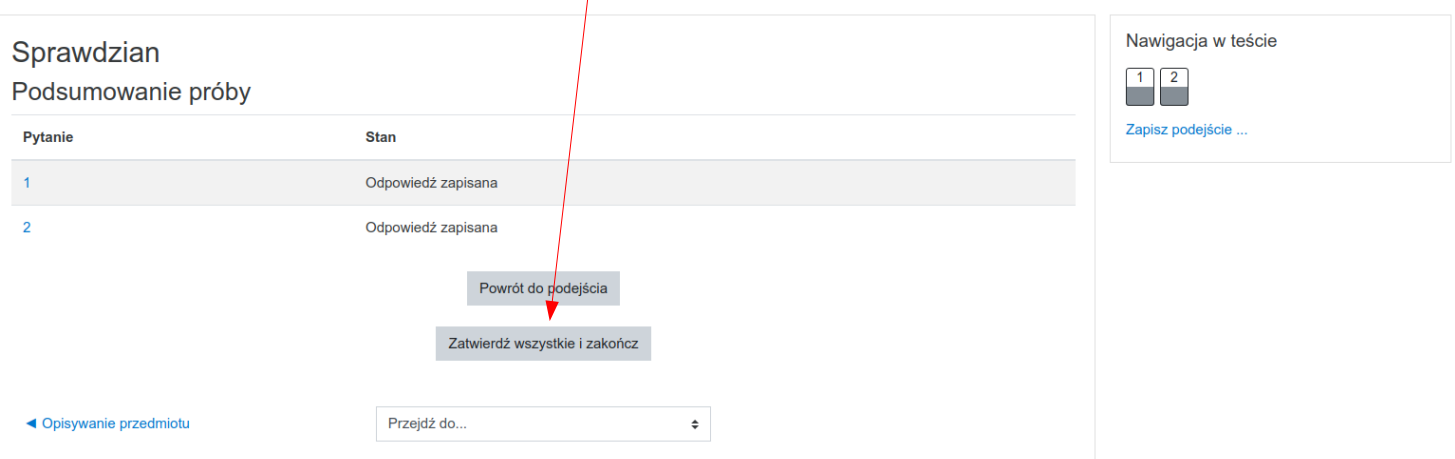

Pojawi nam się okienko z potwierdzeniem gdzie musimy kliknąć "Zatwierdź wszystkie i zakończ":

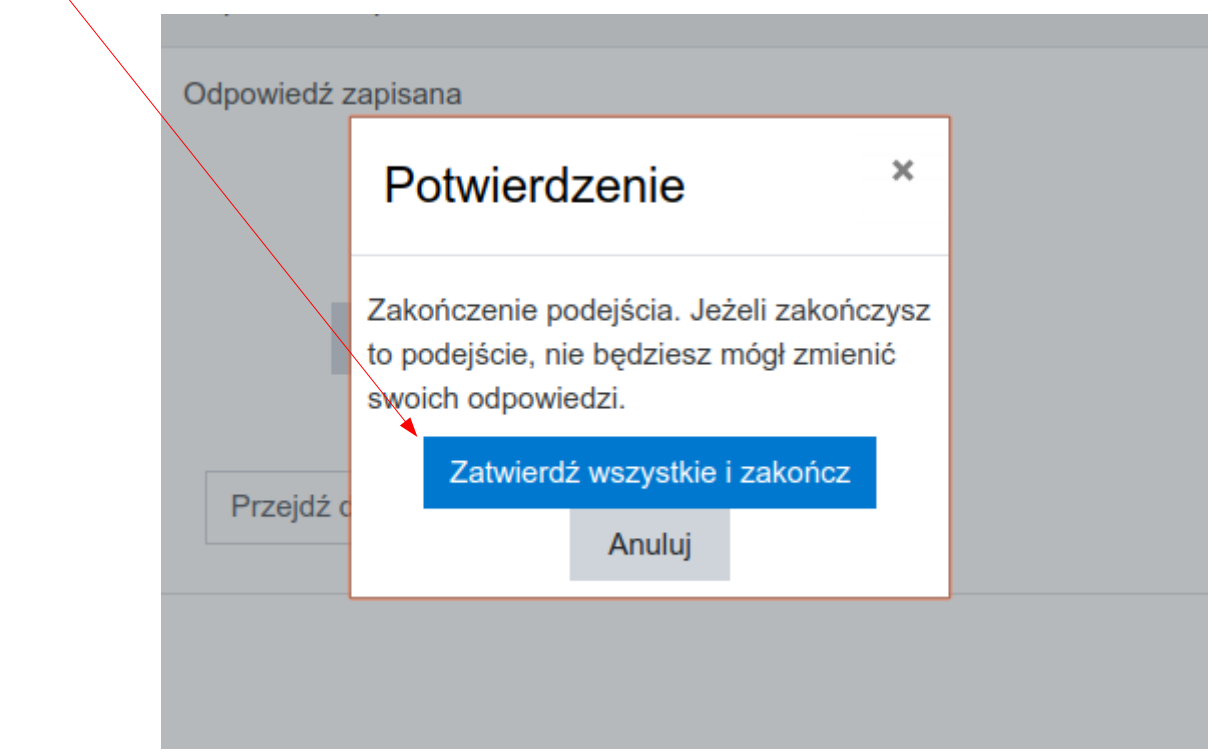

Po kliknięciu tego przycisku, pojawi się podsumowanie ze wskazaniem prawidłowych i błędnych odpowiedzi, a wynik testu jest przesyłany do nauczyciela.

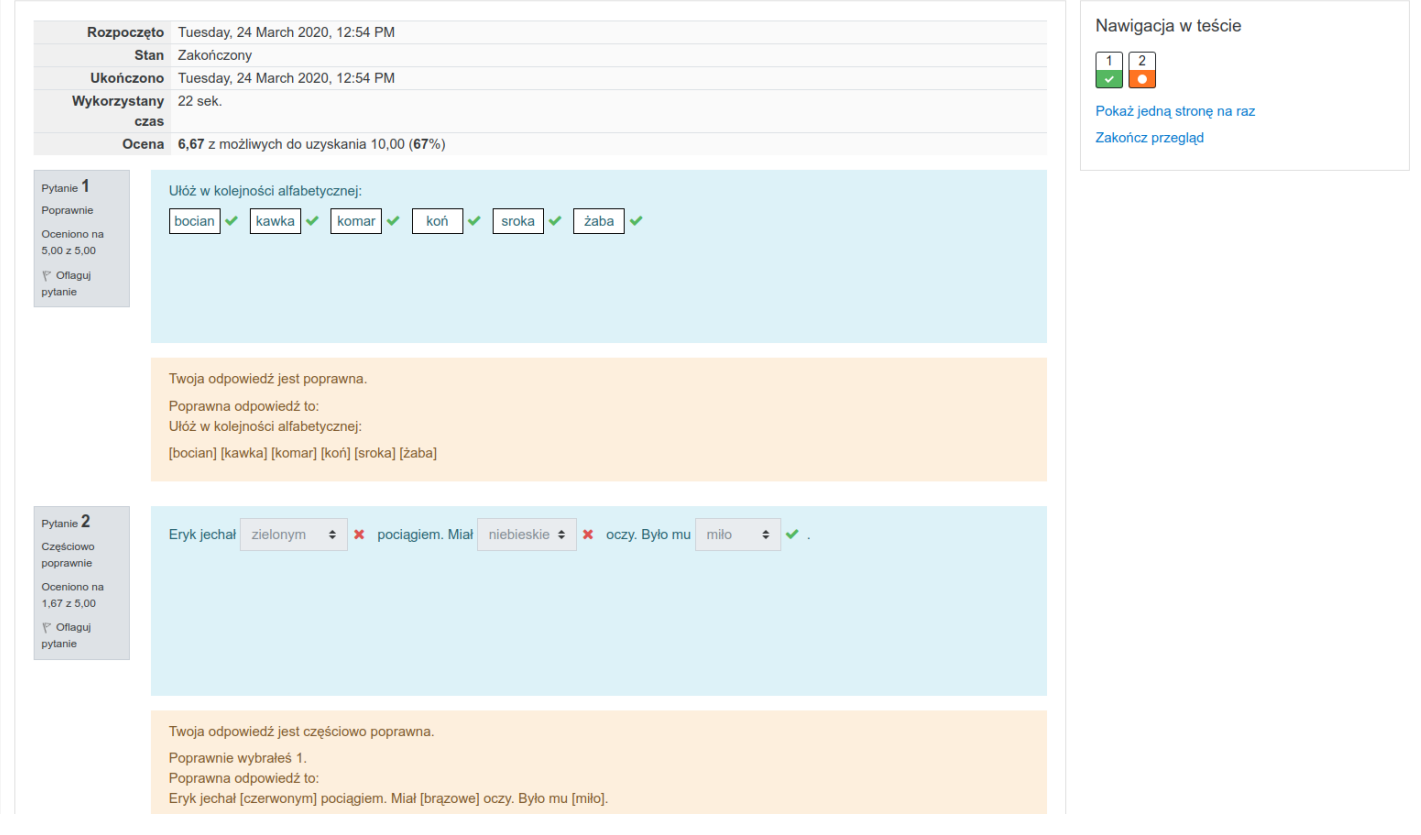

## **Interaktywne zadanie**

Gdy klikniemy w zadanie interaktywne, aby rozpocząć je rozwiązywać, klikamy "Wejdź":

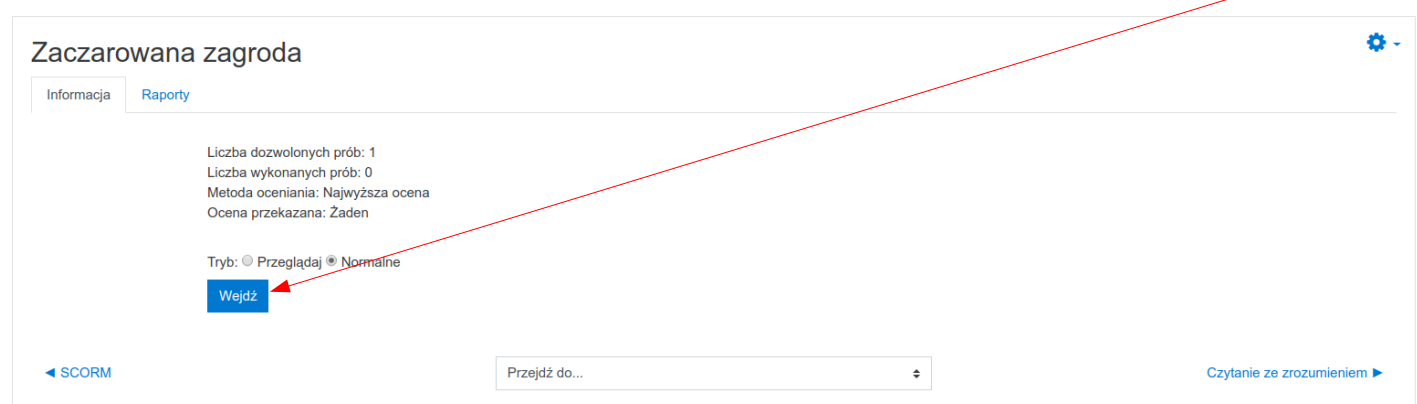

Rozwiązujemy zadanie. Gdy już skończymy, klikamy "Wyjdź z aktywności" u góry strony:

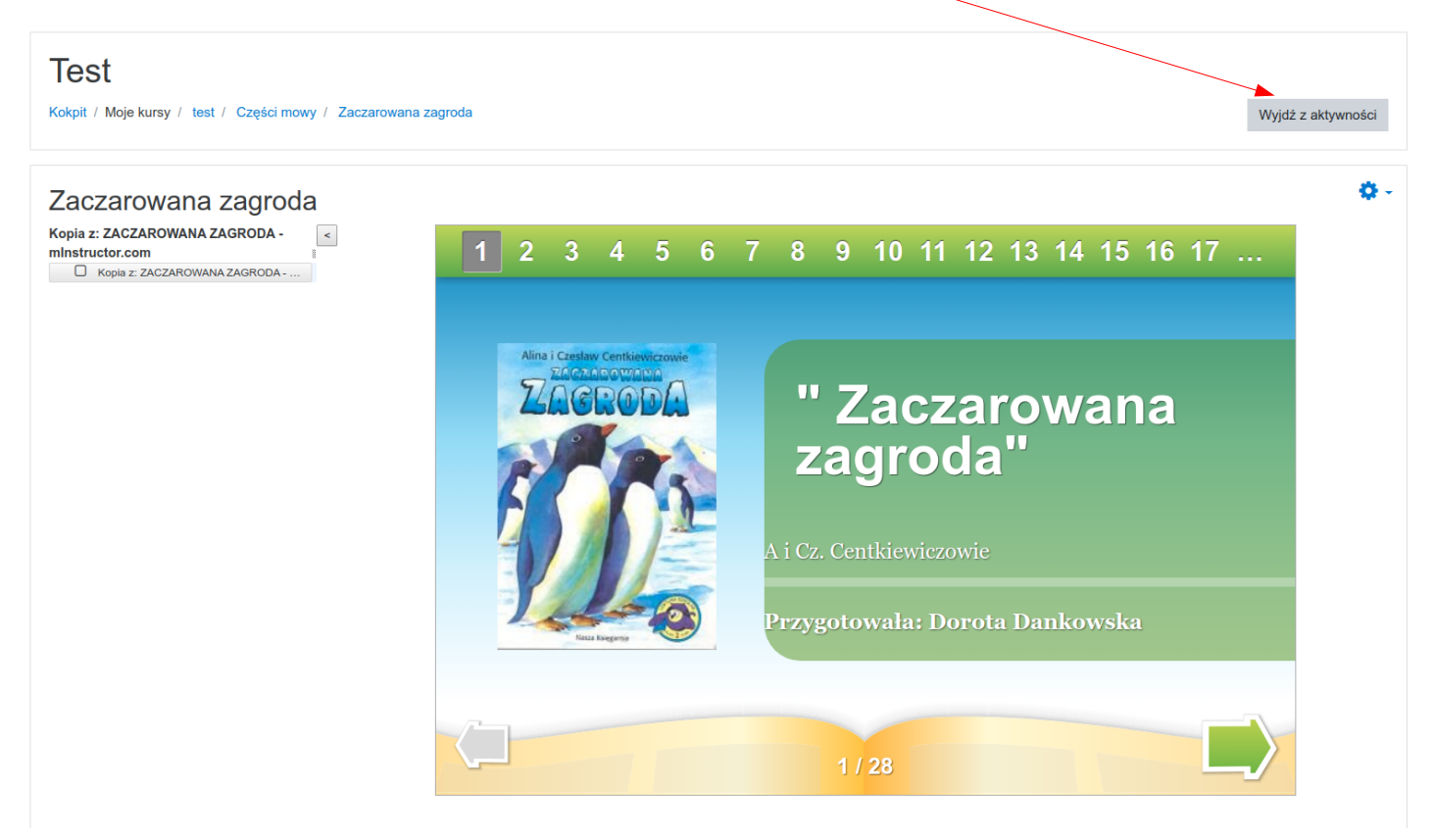